#### **Moodle Begrüßungstext bei Kurseinschreibung**

**Begrüßungstext**

Bei der Selbsteinschreibung von Kursteilnehmern, kann der Text der Begrüßungsnachricht angepasst werden.

# **02 Kursseite aufrufen**

**01**

Gehen Sie auf die Kursseite und klicken Sie in der Kursnavigation auf Mehr.

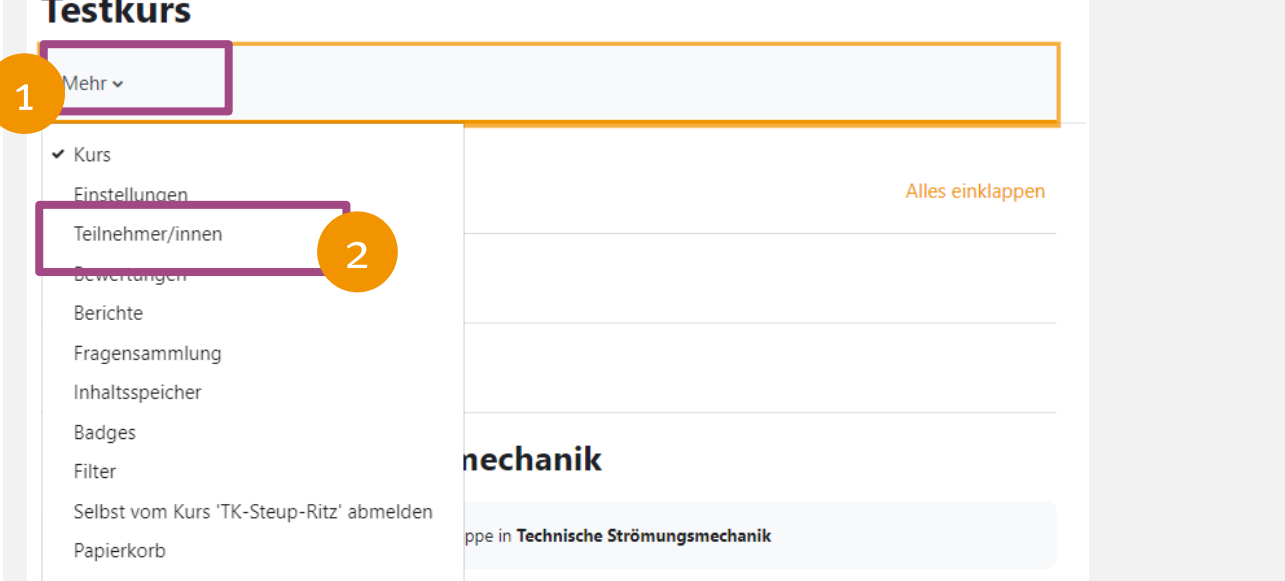

## **03 Einschreibemethoden auswählen**

Klicken Sie auf das Drop-Down Menü und wählen Einschreibemethoden aus.

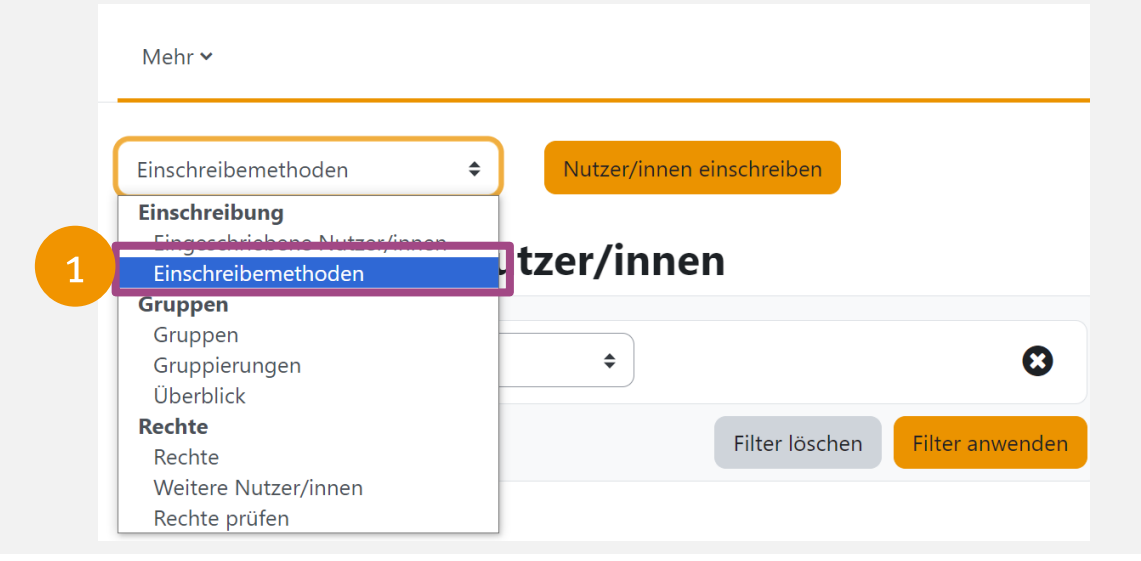

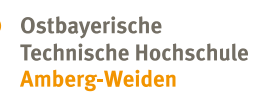

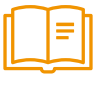

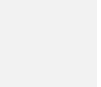

#### **Moodle Begrüßungstext bei Kurseinschreibung**

Ostbayerische **Technische Hochschule Amberg-Weiden** 

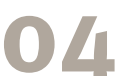

## **Einstellungen Selbsteinschreibung**

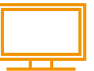

Klicken Sie auf das Zahnrad der Einschreibemethode Selbsteinschreibung.

#### Einschreibemethoden

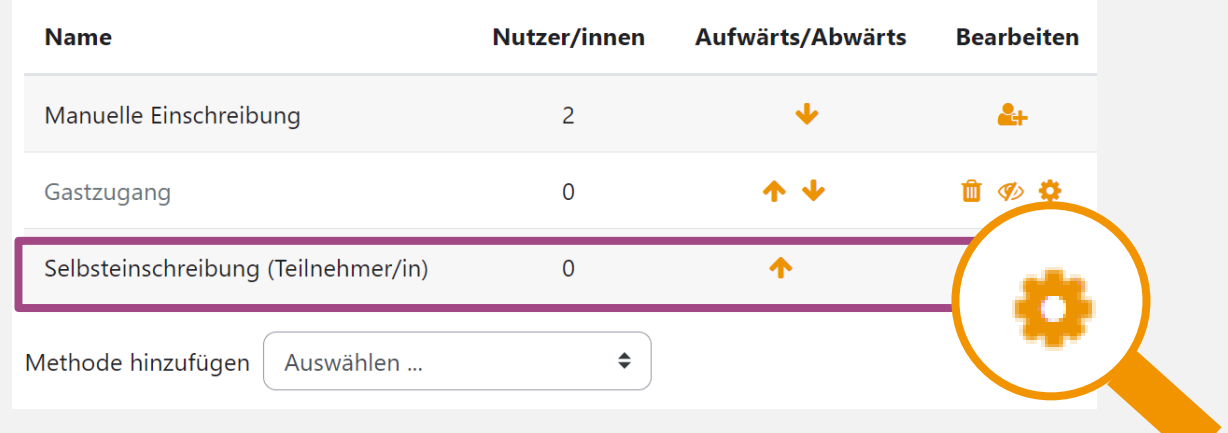

# **05 Text hinterlegen**

Scrollen Sie nach unten. Hier können Sie Ihren Begrüßungstext hinterlegen und über Änderungen speichern hinterlegen.

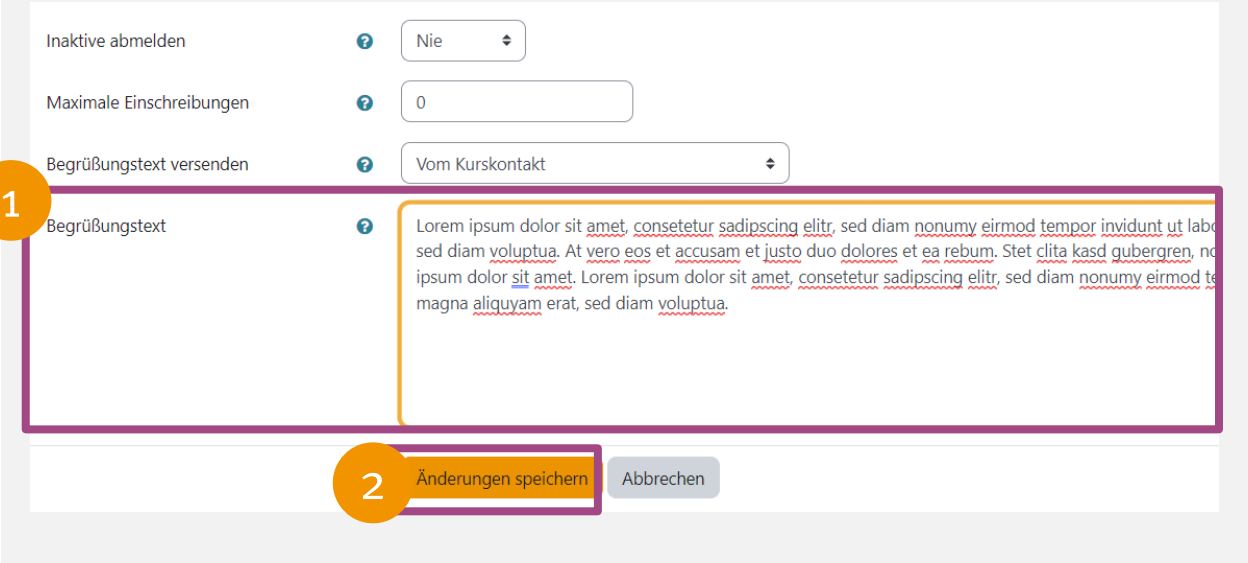